## **Table of Contents**

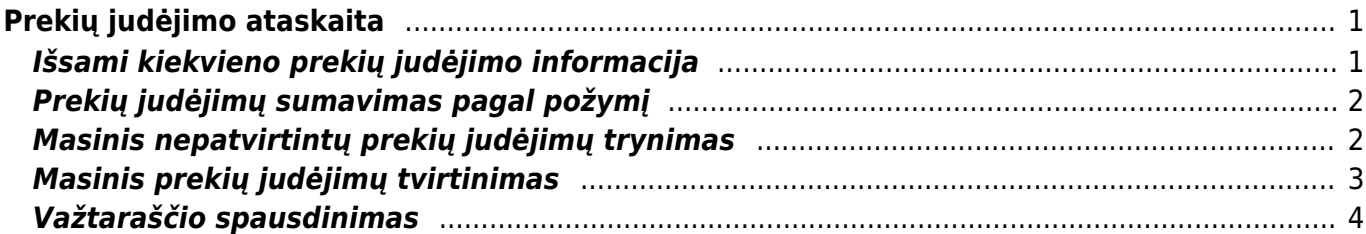

# <span id="page-2-0"></span>**Prekių judėjimo ataskaita**

Prekių judėjimo ataskaita naudojama stebėti informacijai apie prekių judėjimą tarp sandėlių. Ataskaitoje informacija pateikiama iš Prekių judėjimo dokumentų (patvirtintų ir nepatvirtintų).

Šią ataskaitą galime rasti: SANDĖLIS → ATASKAITOS → Prekių judėjimo ataskaita.

Pagrindiniai filtrai (pasirenkami pagal poreikį):

- **Pirkėjas** pasirenkame pirkėją, jei norime matyti tik konkretaus pirkėjo prekių judėjimus.
- **Vadybininkas** pasirenkame vadybininką, jei norime matyti ataskaitą tik apie konkretaus vadybininko sukurtus prekių judėjimus.
- **Tiek. kodas/ Tiek. prekė** pasirenkame tiek. kodą/ tiek. prekę, jei norime matyti informaciją tik apie vieno tiekėjo ar jo prekės judėjimus.
- **Tiekėjo klasė** pasirenkame tiekėjo klasę, jei norime matyti tik tos tiekėjų klasės judėjimus.
- **Iš sandėlio** pasirenkame, iš kurio sandėlio norime stebėti judėjimus.
- **Į sandėlį** pasirenkame, į kurį sandėlį norime stebėti judėjimus.
- **Iš projekto** pasirenkame, iš kurio projekto norime stebėti judėjimus.
- **Į projektą** pasirenkame, į kurį projektą norime stebėti judėjimus.
- **Būklė** pasirenkame būklę: trūksta/dalinis/perkelta.
- **Prekė** pasirenkame prekę, jei norime matyti tik tos prekės judėjimus.
- **Klasė** pasirenkame prekės klasę, jei norime matyti tik judėjimus su ta prekės klase.
- **Laikotarpis** pasirenkame laikotarpį, kuriame norime stebėti prekių judėjimus.
- **Užrakinta** pasirenkame taip/ne, jei norime stebėti prekių judėjimą įmonės tarpiniame sandėlyje. Jei norime matyti, kurios prekės šiuo metu yra perkeltos į tarpinį sandėlį, renkamės - Taip.
- **Rūšiuoti pagal** galime pasirinkti požymį, pagal kurį norime surūšiuoti prekių judėjimus: Data, Apmok. data, Pirkėjas.

Ataskaita gaunama pasirinkus norimus filtrus ir paspaudus mygtuką **ATASKAITA**.

# <span id="page-2-1"></span>**Išsami kiekvieno prekių judėjimo informacija**

Norint Prekių judėjimo ataskaitoje matyti išsamesnę informaciją apie prekių judėjimus, turime uždėti varnelę langelyje **rodyti eilutes**. Pasirinkus šią funkciją, po kiekvienu prekių judėjimu atsiras papildomos eilutės su informacija apie judančias prekes.

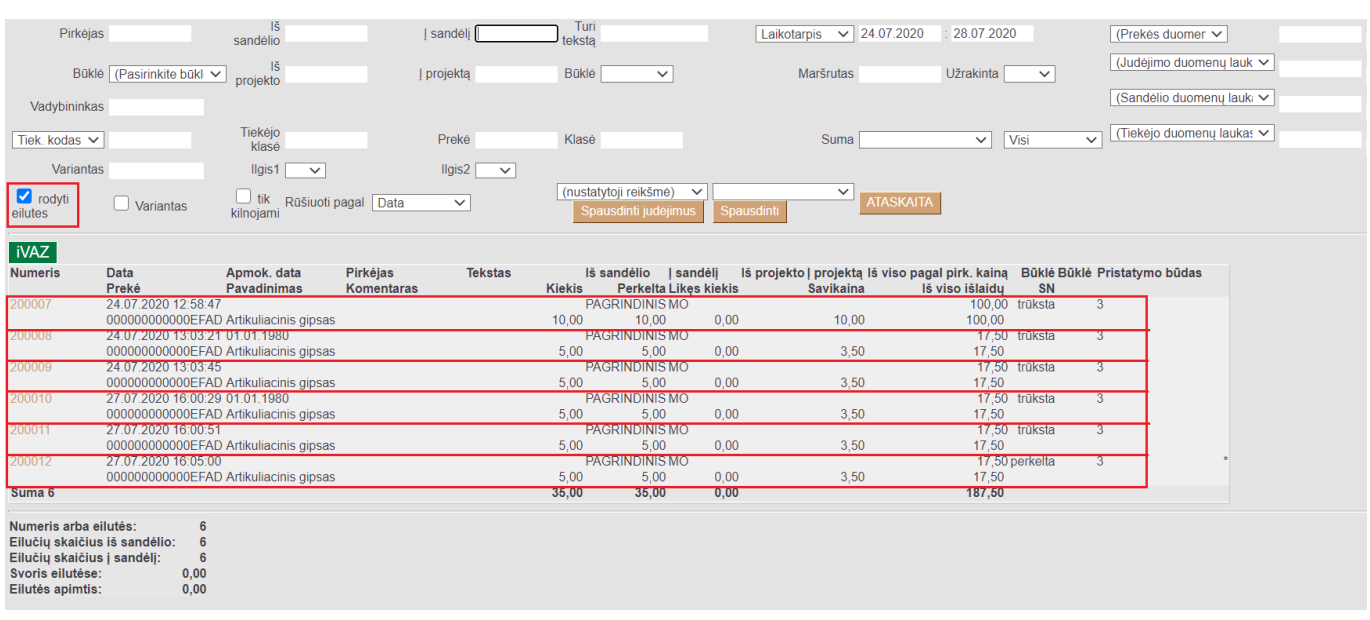

Last update: 2022/08/16 09:14 lt:ladu\_aru\_liikumised https://wiki.directo.ee/lt/ladu\_aru\_liikumised?rev=1660630490

### <span id="page-3-0"></span>**Prekių judėjimų sumavimas pagal požymį**

Norint Prekių judėjimo ataskaitoje judėjimus susumuoti pagal tam tikrą požymį, laukelyje **Suma** pasirenkame pagal kurį požymį norime sumuoti: pagal prekę, pagal tiekėją, iš kur, į kur, pagal prekės klasę, pagal projektą, į objektą, pagal objektą.

 Pavyzdžiui, susumuokime pagal tai, į kur vyko prekių judėjimai: matysime informaciją apie bendras sumas ir kiekius judėjimų, kurie įvyko mūsų pasirinktu laikotarpiu, į sandėlius.

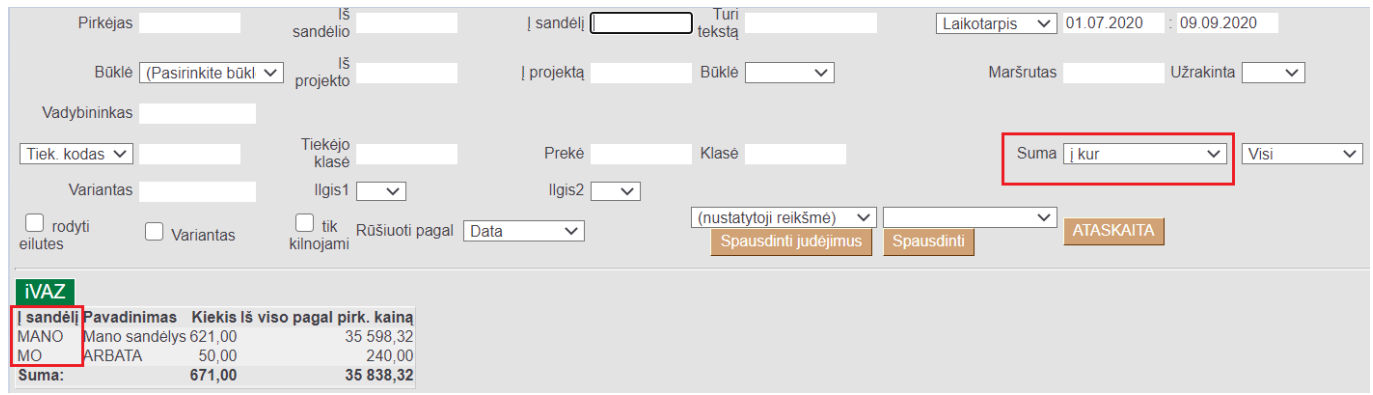

#### <span id="page-3-1"></span>**Masinis nepatvirtintų prekių judėjimų trynimas**

Pasirinkus norimus filtrus, uždėjus varnelę **tik kilnojami** arba pasirinkus **Nepatvirtinta** ir paspaudus mygtuką **ATASKAITA** galime ištrinti ataskaitoje rodomus prekių judėjimus. Spaudžiame mygtuką **IŠTRINTI VISUS PREKIŲ JUDĖJIMUS**.

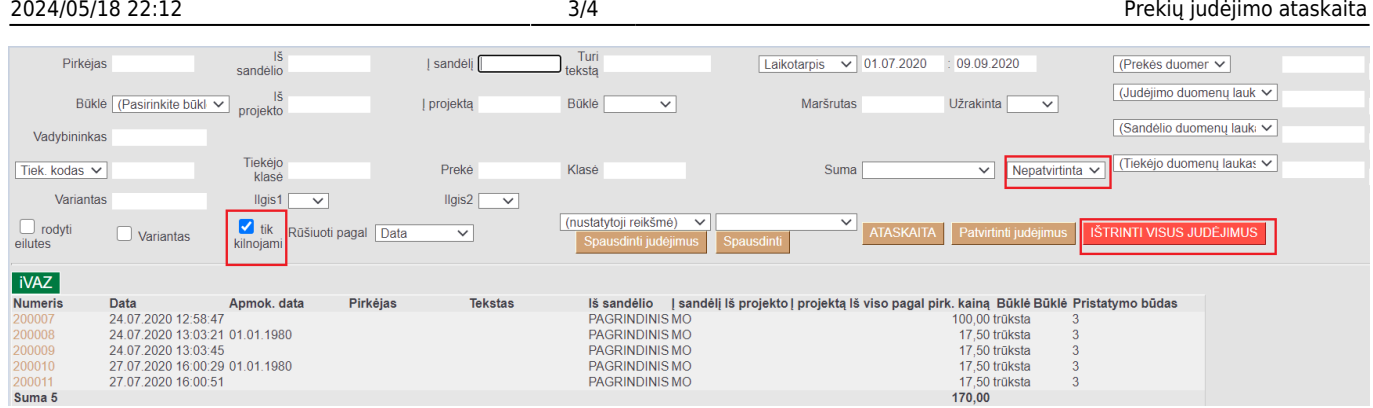

Iššokusiame pranešime - **Ar tikrai norite ištrinti visus prekių judėjimus? Veiksmas yra negrįžtamas!** renkamės **OK**.

#### login.directo.ee says

Ar tikrai norite IŠTRINTI visus sandėlio judėjimus? Veiksmas yra negrįžtamas!

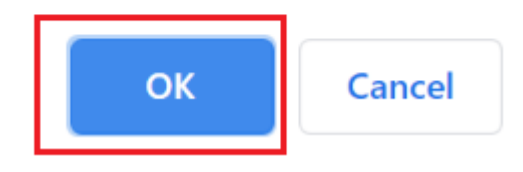

# <span id="page-4-0"></span>**Masinis prekių judėjimų tvirtinimas**

Pasirinkus norimus filtrus, uždėjus varnelę **tik kilnojami** arba pasirinkus **Nepatvirtinta** ir paspaudus mygtuką **ATASKAITA** galime patvirtinti visus ataskaitoje rodomus prekių judėjimus. Spaudžiame mygtuką **Patvirtinti judėjimus**.

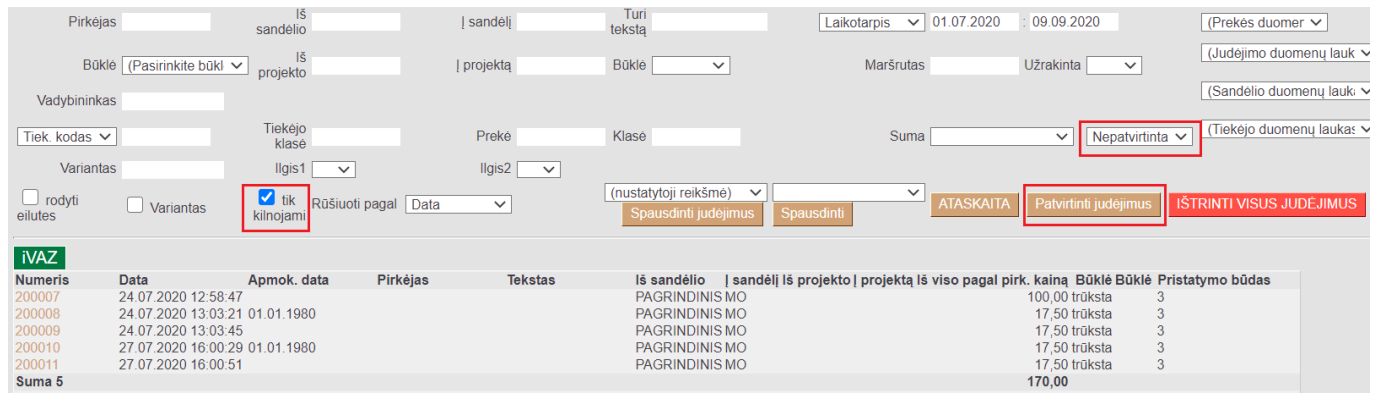

Iššokusiame pranešime **Ar tikrai norite patvirtinti VISUS judėjimus? Šis veiksmas yra neatšaukiamas!** renkamės **OK**.

#### login.directo.ee says

Ar tikrai norite patvirtinti VISUS judėjimus? Šis veiksmas yra neatšaukiamas!

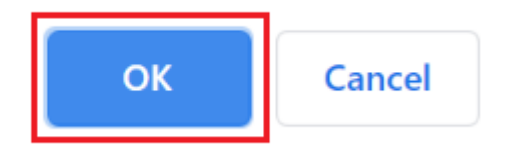

## <span id="page-5-0"></span>**Važtaraščio spausdinimas**

Prekių judėjimo ataskaitoje galime atspausdinti prekių judėjimų važtaraščius. Pasirenkame norimus filtrus ir spaudžiame mygtuką **ATASKAITA**. Susiformavus ataskaitai pasirenkame norimą važtaraščio spausdinimo formą ir spaudžiame mygtuką **Spausdinti judėjimus**.

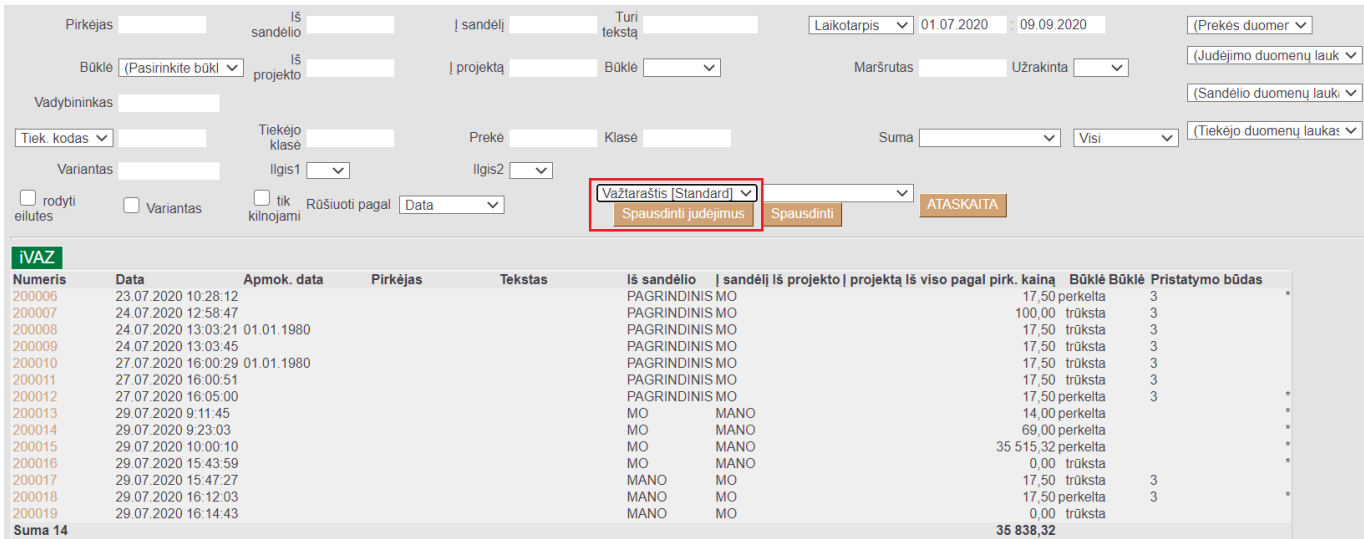

#### Nuorodos:

[Prekių judėjimo tarp sandėlių dokumentai](https://wiki.directo.ee/lt/ladu_liigu)

#### From: <https://wiki.directo.ee/> - **Directo Help**

Permanent link: **[https://wiki.directo.ee/lt/ladu\\_aru\\_liikumised?rev=1660630490](https://wiki.directo.ee/lt/ladu_aru_liikumised?rev=1660630490)**

Last update: **2022/08/16 09:14**